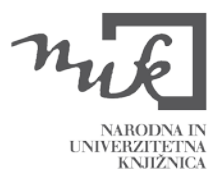

# NAVODILA ZA PRIPRAVO STATISTIK V COBISS3

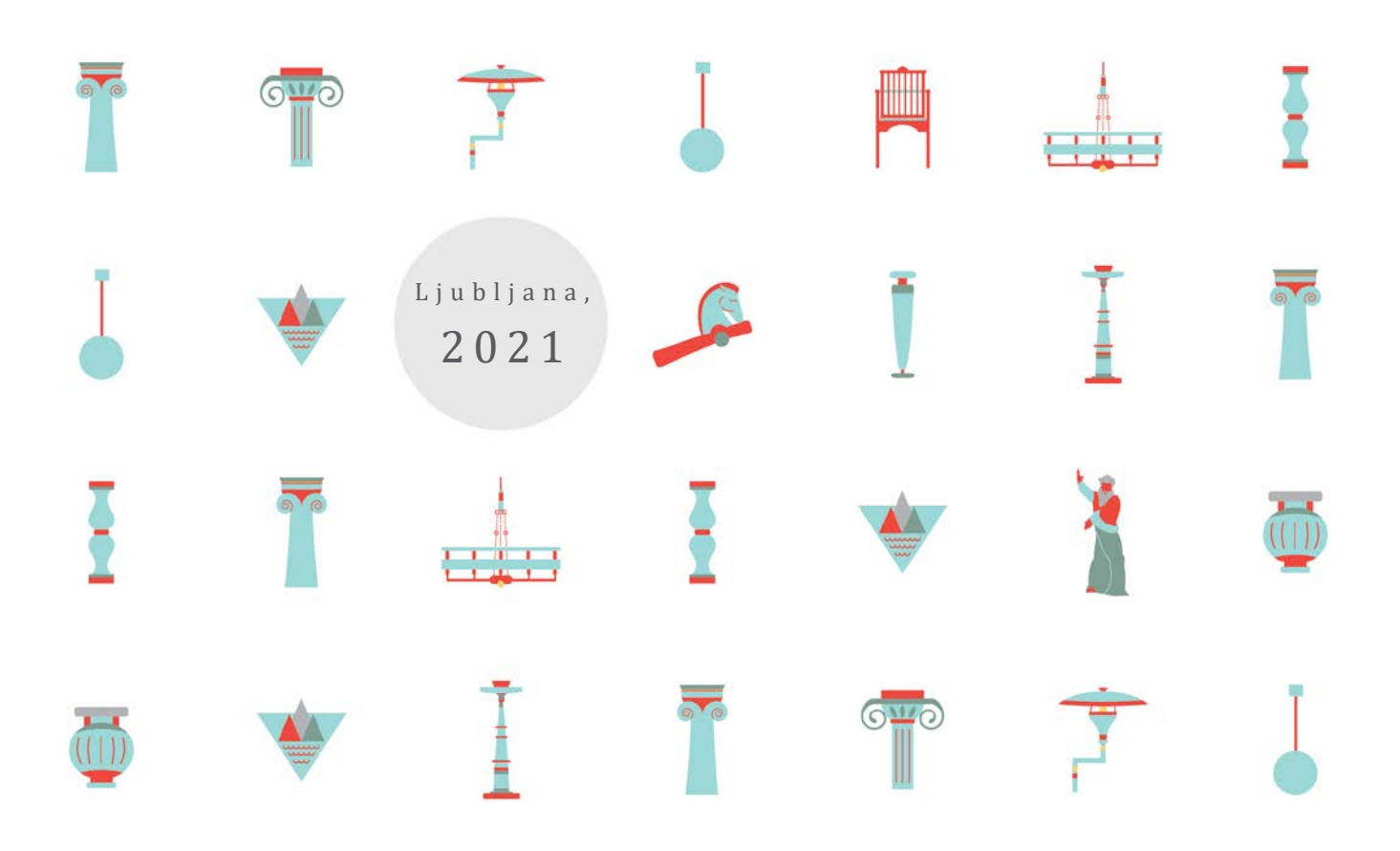

## KAZALO VSEBINE

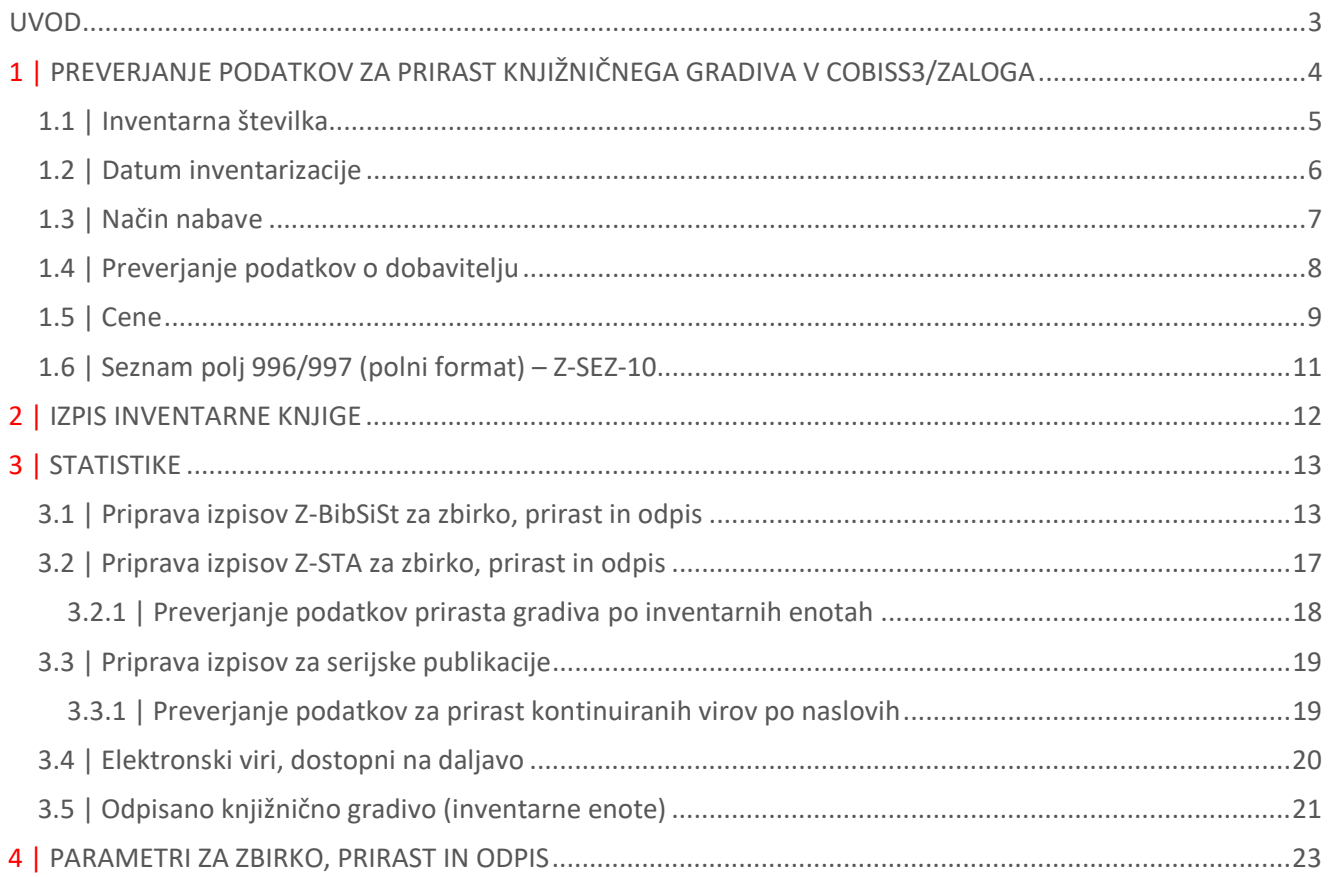

## KAZALO SLIK

![](_page_1_Picture_227.jpeg)

<span id="page-2-0"></span>![](_page_2_Picture_34.jpeg)

## KAZALO PREGLEDNIC

![](_page_2_Picture_35.jpeg)

## UVOD

Pred začetkom zbiranja podatkov o knjižnični zbirki in prirastu naj knjižnica preveri, ali so podatki o prirastu v preteklem letu (poročevalskem obdobju) pravilno vneseni.

## <span id="page-3-0"></span>1 | PREVERJANJE PODATKOV ZA PRIRAST KNJIŽNIČNEGA GRADIVA V COBISS3/ZALOGA

Podatke v *COBISS3/Zaloga* preverjamo glede na datum inventarizacije, način nabave, vrsto gradiva in glede na število inventarnih knjig oziroma vodilno inventarno številko.

Če imamo več inventarnih knjig, moramo kontrolirati podatke za vsako inventarno knjigo posebej.

### <span id="page-4-0"></span>1.1 | Inventarna številka

Najprej preverimo, katero inventarno številko smo porabili za zadnji vpis. To vidimo v segmentu *Zaloga*, v razredu *Števci v zalogi*. Ko ugotovimo zadnjo inventarno številko, lahko v segmentu *Zaloga, Polje 996/997* z metodo *Pokaži nezasedene številke* preverimo, če je katera od inventarnih številk ostala neporabljena. Če je kakšna številka prazna, jo porabimo za tisto tekoče leto, na katerega se nanaša inventarna številka in napišemo ustrezen datum inventarizacije.

Če vodimo inventarno knjigo za vsako leto z začetno številko ena, mora biti število inventarnih številk takšno, kot je zadnja inventarna številka brez letnice (npr. IN=201909570 ima v letu 9570 inventarnih enot).

Če imamo eno inventarno knjigo za celotno zbirko, potem preverimo po datumu, katero številko smo v tekočem letu inventarizirali prvo in katero zadnjo. Pri tem pazimo, da izberemo vse zadetke. S klikom na naslov kolone jih uredimo po naraščajočih številkah [\(Slika](#page-4-1) 1).

![](_page_4_Picture_78.jpeg)

<span id="page-4-1"></span>**Slika 1: Iskanje inventarnih številk v segmentu Zaloga, v zavihku Polje 996/997 (COBIB.SI, lokalna baza IBS)**

## <span id="page-5-0"></span>1.2 | Datum inventarizacije

V naslednjem koraku preverimo, ali imajo vse inventarne številke v tekočem letu tudi ustrezen datum. Poiščemo vse inventarne številke, ki nimajo (NOT) datuma inventarizacije za leto 2019 (od - do). Če kakšno od njih najdemo, datum inventarizacije popravimo [\(Slika](#page-5-1) 2).

![](_page_5_Picture_51.jpeg)

#### <span id="page-5-1"></span>**Slika 2: Iskanje napačnih datumov inventarizacije (COBIB.SI, lokalna baza IBS)**

Če smo v tekočem letu vnašali tudi retrospektivne zapise, preverimo še, če nismo pomotoma vnesli kašnega s tekočim datumom inventarizacije.

### <span id="page-6-0"></span>1.3 | Način nabave

V naslednjem koraku iščemo po načinih nabave v razponu inventarnih številk preteklega leta. Najprej pogledamo, če kje nimamo vpisanega načina nabave (*EMPTY*). Če ga najdemo, potem vpišemo ustrezen način nabave.

V razredu *Polje 996/997* ponovno poiščemo območje inventarnih številk preteklega leta in preverimo, ali imamo povsod zabeležen način nabave (nakup, zamena, dar ali obvezni izvod). Če imamo manjše število inventarnih številk, lahko poiščemo vse hkrati in jih v koloni *Način nabave* razvrstimo naraščajoče. Pri tem pazimo, da izberemo vse zadetke [\(Slika](#page-6-1) 3). Preverimo pa, ali imamo navedeno še kakšno drugo vrednost od zgoraj navedenih. Zagotovo ne sodi v letni prirast način nabave e-stari fond. Tudi za ostale načine nabave moramo preveriti, ali so ustrezni in kam jih bomo šteli (**članarine**, **kotizacije** ipd.). Ko imamo pri vseh inventarnih številkah naveden ustrezen način nabave, še enkrat preverimo načine nabave in jih seštejemo. Seštevek vseh mora biti vsota prirasta – tj. zadnje inventarne številke v tekočem letu, če vodimo inventarno knjigo za vsako leto posebej.

![](_page_6_Picture_89.jpeg)

<span id="page-6-1"></span>**Slika 3: Preverimo način nabave (COBIB.SI, lokalna baza IBS)**

## <span id="page-7-0"></span>1.4 | Preverjanje podatkov o dobavitelju

Nadalje lahko preverjamo, ali imamo pri vseh inventarnih enotah povsod napisanega **dobavitelja**. Če ugotovimo, da kje manjka, ga vpišemo [\(Slika](#page-7-1) 4). V primeru, da ga ne poznamo, pa napišemo, da dobavitelj ni znan.

![](_page_7_Picture_46.jpeg)

<span id="page-7-1"></span>**Slika 4: Iskanje enot, ki nimajo vpisanega dobavitelja (COBIB.SI, lokalna baza IBS)**

Po istem postopku lahko preverjamo še ostale podatke v postopku inventarizacije.

### <span id="page-8-0"></span>1.5 | Cene

Če imamo manjše število inventarnih enot, lahko cene preverjamo tako, da vpišemo razpon inventarnih številk, poiščemo kolono s cenami in jih s klikom naraščajoče razvrstimo. Pri tem pazimo, da izberemo vse zadetke. Če najdemo prazne vrstice, jih ustrezno dopolnimo [\(Slika 5\)](#page-8-1).

![](_page_8_Picture_60.jpeg)

#### <span id="page-8-1"></span>**Slika 5: Iskanje manjkajočih cen (COBIB.SI, lokalna baza IBS)**

Lahko jih iščemo tudi tako, da napišemo v polje Skeniranje: **996o=2019\* &not 9963=\***. Na ta način smo poiskali vse monografske inventarizirane enote v letu 2019, ki nimajo vpisane cene. Enako iskalno zahtevo ponovimo še za kontinuirane vire: **997o=2019\* &not 9973=\***. Dobljene zadetke popravimo.

 Pri večjem številu inventarnih enot za manjkajoče cene pripravimo seznam v *Izpisi/Sistemske definicije/Zaloga/Poslovne listine (Z-PL-B07)* ([Slika 6](#page-9-0)).

![](_page_9_Picture_43.jpeg)

<span id="page-9-0"></span>**Slika 6: Priprava seznama Z-PL-B07 v Izpisih za izpis polj, ki nimajo vpisanih cen v podpoljih 996/997 (COBIB.SI, lokalna baza NUK)**

Cene bomo potrebovali predvsem za usklajevanje podatkov z računovodstvom.

## <span id="page-10-0"></span> 1.6 | Seznam polj 996/997 (polni format) – Z - SEZ - 1 0

Za kontrolo zaloge in zapisov lahko napravimo v **Izpisih** seznam vsega gradiva v polnem formatu in ga prenesemo v Excel. Seznam najdemo v vrstici *Sistem, Izpisi, Sistemske definicije, Zaloga, Seznami*, *Z-SEZ-10: Seznam polj 996/997 (polni format)* [\(Slika](#page-10-1) 7).

![](_page_10_Picture_119.jpeg)

<span id="page-10-1"></span>**Slika 7: Priprava seznama Z-SEZ-10 za pregledovanje celotne zaloge - Seznam polj 996/997 (polni format) (COBIB.SI, lokalna baza NUK)**

»Ko je izpis pripravljen, ga shranimo v oknu *Pregled in pošiljanje izpisa* v poljubno mapo s klikom na gumb *Shrani kot*. V programu Excel odpremo datoteko s shranjenim izpisom. Pri uvozu podatkov kliknemo izbirni gumb *Delimited*, s seznama izberemo vrednost *65001: Unicode (UTF-8)***,** podatke pa ločimo z znakom **»***|***«**, ki ga vpišemo pri *Other»[1](#page-10-2)*

Seznam pregledamo in popravimo morebitne napake.

**NARODNA IN UNIVERZITETNA KNJIŽNICA 11** | stran

1

<span id="page-10-2"></span><sup>1</sup> COBISS3/Zaloga, Dodatek B.3-10, IZUM, november 2018, dostopno na: [https://home.izum.si/izum/e](https://home.izum.si/izum/e-prirocniki/4_COBISS3_Zaloga/B.3.pdf)[prirocniki/4\\_COBISS3\\_Zaloga/B.3.pdf](https://home.izum.si/izum/e-prirocniki/4_COBISS3_Zaloga/B.3.pdf)

## <span id="page-11-0"></span>2 | IZPIS INVENTARNE KNJIGE

Ko imamo vse podatke urejene, lahko natisnemo inventarno knjigo. Inventarno knjigo najdemo v segmentu *Izpisi, Sistemske definicije, Zaloga, Seznami, Z-SEZ-01: Inventarna knjiga* za tiste, ki jo tiskajo enkrat letno. Na koncu knjige je navedena tudi skupna vrednost gradiva.

Za tiste, ki inventarno knjigo tiskajo večkrat na leto, je na voljo druga možnost: *Z-SEZ-01[2](#page-11-2)*.

![](_page_11_Picture_4.jpeg)

**Slika 8: Pripravljen seznam v Izpisih za inventarno knjigo Z–SEZ-01 (COBIB.SI, lokalna baza NUK)**

<span id="page-11-1"></span>Na koncu inventarne knjige je napisana skupna vrednost inventariziranih enot. Za kontinuirane vire je vnesen tudi seštevek vseh fizičnih enot, ki so vnesena v podpolja *997m*.

<span id="page-11-2"></span> <sup>2</sup> COBISS3/Zaloga, Dodatek B.3-1, IZUM, november 2018, dostopno na: https://home.izum.si/izum/e-[prirocniki/4\\_COBISS3\\_Zaloga/B.3.pdf](https://home.izum.si/izum/e-prirocniki/4_COBISS3_Zaloga/B.3.pdf)

**NARODNA IN UNIVERZITETNA KNJIŽNICA 12** | stran

## <span id="page-12-0"></span>3 | STATISTIKE

V COBISS3 lahko pripravimo tudi podatke za letno poročilo in vprašalnik NUK.

Knjižnice pripravijo podatke o članih, izposojenem gradivu ter elektronskih in avtomatiziranih storitvah pri izposoji gradiva s pomočjo posebnih izpisov v sistemu COBISS3. Šolske knjižnice uporabijo izpis **I-BibSiSt-01**: Člani knjižnice in **I-BibSiSt-02**: Izposoja gradiva, visokošolske knjižnice **I-BibSiSt-11**: Člani knjižnice in **I-BibSiSt-12**: Izposoja gradiva, specialne knjižnice **I-BibSiSt-21**: Člani knjižnice in **I-BibSiSt-22**: Izposoja gradiva ter splošne knjižnice **I-BibSiSt-31**: Člani knjižnice in **I-BibSiSt-32**: Izposoja gradiva.

Knjižnice pripravljajo podatke o zalogi, prirastu in odpisu s pomočjo posebnih izpisov v sistemu COBISS3. Šolske knjižnice - Izpis **Z-BibSiSt-01**: Zbirka knjižnega in neknjižnega gradiva, **Z-BibSiSt-02**: Prirast knjižnega in neknjižnega gradiva in **Z-BibSiSt-03**: Odpis knjižnega in neknjižnega gradiva. Visokošolske knjižnice - Izpis **Z-BibSiSt-11**: Zbirka knjižnega in neknjižnega gradiva, **Z-BibSiSt-12**: Prirast knjižnega in neknjižnega gradiva in **Z-BibSiSt-13**: Odpis knjižnega in neknjižnega gradiva. Specialne knjižnice - Izpis **Z-BibsSiSt-21**: Zbirka knjižnega in neknjižnega gradiva, **Z-BibSiSt-22**: Prirast knjižnega in neknjižnega gradiva in **Z-BibSiSt-23**: Odpis knjižnega in neknjižnega gradiva in splošne knjižnice -Izpis **Z-BibSiSt-31**: Zbirka knjižnega in neknjižnega gradiva, **Z-BibSiSt-32**: Prirast knjižnega in neknjižnega gradiva in **Z-BibSiSt-33**: Odpis knjižnega in neknjižnega gradiva.

### <span id="page-12-1"></span>3.1 | Priprava izpisov Z - BibSiSt za zbirko, prirast in odpis

Junija 2019 (različica V6.22-00) in decembra 2019 (različica V6.24-00) implementirane posodobitve programa COBISS3 vključujejo statistike za področje zaloge (zbirka, prirast in odpis), ki so prilagojene iskalnim količinam iz vprašalnika BibSiSt za vse vrste knjižnic. Sedaj imajo knjižnice možnost priprave samodejnih izpisov, ki jim olajšajo izpolnjevanje statističnih podatkov iz poglavja o zalogi. Statistike so pripravljene na osnovi podatkov v razredu Polje 996/997 in v povezanem razredu Bibliografski zapis.

Če imamo celotno zalogo že vneseno v COBISS3, lahko statistiko o zbirki pripravimo v segmentu **Izpisi, Sistemske definicije, BibSiSt (NUK-CeZaR)**. Izberemo ustrezno vrsto knjižnice in pripravimo izpise za zbirko. Na enak način pripravimo tudi izpisa za prirast in odpis knjižnega in neknjižnega gradiva. Primer priprave izpisa za šolske knjižnice Z-BibSiSt-01: Zbirka knjižnega in neknjižnega gradiva je prikazan na [Sliki](#page-13-0) 9. V kolikor nimamo celotne zaloge vnesene v COBISS, moramo tem vrednostim prišteti še gradivo iz drugih programov (npr. WinKnj).

#### **NUK | NAVODILA ZA PRIPRAVO STATISTIK V COBISS3**

![](_page_13_Picture_1.jpeg)

<span id="page-13-0"></span>**Slika 9: Priprava izpisa za šolske knjižnice Z-BibSiSt-01: Zbirka knjižnega in neknjižnega gradiva**

Dobljene podatke v vseh izpisih natančno pregledamo. [Slika 10](#page-14-0) prikazuje primer izpisa **Z-BibSiSt-01**, ki ustreza preglednicam iz točk 2.1.1, 2.2.1 in 2.3.1 iz vprašalnika BibSiSt (Poročilo o delu šolske knjižnice).

COBISS Kooperativni online bibliografski sistem in servisi COBISS

55386 Šolske knjižnice, Osnovna šola Antona Tomaža Linharta

#### 23.05.2019

### Z – ZBIRKA KNJIŽNEGA IN NEKNJIŽNEGA GRADIVA

Stanje na dan: 31.08.2011 Inventama številka obstaja: Da Oznaka izpisa: Z-BibSiSt-01

### KNJIŽNO GRADIVO

#### Zbirka knjižnega gradiva (inv. enote):

![](_page_14_Picture_68.jpeg)

#### NEKNJIŽNO GRADIVO NA FIZIČNIH NOSILCIH

#### Zbirka neknjižnega gradiva na fizičnih nosilcih (inv. enote):

![](_page_14_Picture_69.jpeg)

strokovno pedagoško gradivo

#### KNJIŽNIČNA ZBIRKA

#### Skupaj knjižnična zbirka (inv. enote):

![](_page_14_Picture_70.jpeg)

#### <span id="page-14-0"></span>**Slika 10: Primer izpisa Z-BibSiSt-01: Zbirka knjižnega in neknjižnega gradiva (testna baza IZUM)**

 Posebej pozorni moramo biti, ali imamo kaj enot gradiva, ki jih ni bilo možno razporediti pod knjižno niti pod neknjižno gradivo. Takšne enote so v izpisu uvrščene pod drugače razporejeno gradivo. Seznam takšnega gradiva se nahaja na dnu izpisa in nam je v pomoč, da takšne enote identificiramo in odpravimo nepravilnosti ([Slika 11](#page-15-0)).

![](_page_15_Picture_39.jpeg)

<span id="page-15-0"></span>**Slika 11: seznam polj 996/997 drugače razporejenega gradiva (testna baza IZUM)**

### <span id="page-16-0"></span> 3.2 | Priprava izpisov Z - STA za zbirko, prirast in odpis

V posebnih primerih lahko še vedno uporabimo izpise Z-STA. Na primer, če želimo pri odpisu izločiti integrirne vire, ki so integrirani v celoto in so bili inventarizirani, potem potrebujemo iskalnik, da pridemo do ustreznih zadetkov.

Statistike o zalogi knjižničnega gradiva najdemo v segmentu *Izpisi, Sistemske definicije, Zaloga, Statistike*, kjer izberemo izpis, ki ga potrebujemo.

Primer priprave izpisa *Z-STA-02: Prirast knjižnega in neknjižnega gradiva* je prikazan na [Sliki](#page-16-1) 12.

![](_page_16_Picture_90.jpeg)

<span id="page-16-1"></span>**Slika 12: Prirast knjižnega in neknjižnega gradiva Z-STA-02 (COBIB.SI, lokalna baza IBS)**

Pri številih naslovov in izvodov (inventarnih enot) moramo biti pazljivi, saj so na seznamu *Z-STA-02: Prirast knjižnega in neknjižnega gradiva* navedene tudi priloge, ki pa jih v skupnem seštevku ni, saj je vsota dejanski seštevek naslovov. Na primer CD-ROM, ki je priloga monografski publikaciji, je kot inventarna enota in naslov štet med neknjižno gradivo. V skupnem seštevku naslovov pa ga ni, saj je bil zapis s tem naslovom že štet pri monografskih publikacijah.

### <span id="page-17-0"></span> 3.2.1 | Preverjanje podatkov prirasta gradiva po inventarnih enotah

Kadar imamo gradivo pri izpisu statistike uvrščeno pod *drugo* namesto v koloni z ustreznimi vrednostmi, preverimo, če niso napake v zapisih.

V COBISS3 še vedno lahko iščemo prirast gradiva po inventarnih enotah v ukaznih vrsticah po enakih parametrih kot v COBISS2, le da iščemo v segmentu *Zaloga,* razred *Polje 996/997* v zavihku *bibliografski zapis*, kar je bilo v *find*, iščemo pod *Skeniranje*. V istem segmentu lahko iščemo podatke v zavihku *Polje 996/997* in kombinirano s podatki iz *Bibliografskega zapisa* v drugem zavihku.

Knjižnice, ki imajo ločeno vodene disertacije, magistrske, diplomske, specialistične in raziskovalne naloge morajo biti pozorne zlasti pri iskanju raziskovalnih nalog. V izpisu *Z-STA-02: Prirast knjižnega in neknjižnega gradiva* se išče število raziskovalnih nalog z ukaznim iskanjem po polju *001t TD=(2.12 or 2.13 or 2.14)*. Če tipologije ne vpisujemo, potem jih lahko najdemo v ukaznem iskanju: *CC=r or p\* or t or w***.** Ker kode potrebujemo tudi za druge oblike, je smiselno preveriti, če smo dobili res prave. Vse naloge, ki ne sodijo v to kategorijo, prištejemo h knjigam in brošuram.

Prav tako moramo paziti, da ločimo tiskane in elektronske verzije npr. pri disertacijah. Pri tiskanih verzijah je podatek o vsebini v podpolju 105b večinoma prisoten (*105b=m*), medtem ko pri elektronskih verzijah ni vedno naveden.

### <span id="page-18-0"></span>3.3 | Priprava izpisov za serijske publikacije

V COBISS3 pripravimo statistiko kontinuiranih virov v **segmentu** *Izpisi, Sistemske definicije, Zaloga, Statistike*, kjer izberemo *Serijske publikacije (Z-STA-04)* in pripravimo izpis. Za šolske uporabimo izpis *Z-STA-24*.

### <span id="page-18-1"></span>3.3.1 | Preverjanje podatkov za prirast kontinuiranih virov po naslovih

Za kontinuirane vir[e](#page-18-3) uporabimo za kontrolo prirasta tiskanih kontinuiranih virov v ukaznem iskanju naslednje parametre<sup>3</sup>: *hda=2019\* and dt=(s or i) not rt=l* [\(Slika](#page-18-2) 13).

![](_page_18_Picture_86.jpeg)

<span id="page-18-2"></span>![](_page_18_Figure_6.jpeg)

**NARODNA IN UNIVERZITETNA KNJIŽNICA 19** | stran

<span id="page-18-3"></span> <sup>3</sup> Predpone za podatke o zalogi so objavljene v COBISS3/Zaloga, Dodatek H, IZUM, december 2019, dostopno na: https://home.izum.si/izum/e-[prirocniki/4\\_COBISS3\\_Zaloga/H.pdf](https://home.izum.si/izum/e-prirocniki/4_COBISS3_Zaloga/H.pdf)

### <span id="page-19-0"></span>3.4 | Elektronski viri, dostopni na daljavo

Elektronske vire, do[st](#page-19-2)opne na daljavo, evidentiramo v segment *Elektronski viri*, od koder tudi črpamo podatke za statistiko<sup>4</sup>. Iščemo veljavne pakete/licence, ki smo jih kupili.

Za statistiko imamo v *Izpisih* že pripravljen seznam *E-STA-P02 Paketi/licence po tipu/načinu nabave/vrsti vira***.**

V **Izpisih** imamo pripravljen seznam za statistiko *E-STA-L01: Licence za izposojo - po vrsti licence/ponudniku*, ki ga pripravimo tako, da vpišemo ponudnika npr. *Biblos* in poiščemo vse veljavne licence [\(Slika](#page-19-1) 14).

![](_page_19_Picture_96.jpeg)

<span id="page-19-1"></span>**Slika 14: Iskanje Licenc za izposojo E-STA-L01 za Biblos (COBIB.SI, lokalna baza NUK)**

<span id="page-19-2"></span> <sup>4</sup> COBISS3/Elektronski viri, dodatek D Statistike, IZUM, jan. 2016, dostopno na: https://home.izum.si/izum/e-[prirocniki/9\\_COBISS3\\_Elektronski\\_viri/D.1.pdf](https://home.izum.si/izum/e-prirocniki/9_COBISS3_Elektronski_viri/D.1.pdf)

**NARODNA IN UNIVERZITETNA KNJIŽNICA 20** | stran

 Kliknemo gumb *Izberi vse* in v okencu izpolnimo datum plačila. Dobimo seznam *E-licence za izposojo po vrsti licence/ponudniku* [\(Slika 15\)](#page-20-1).

![](_page_20_Picture_114.jpeg)

<span id="page-20-1"></span>**Slika 15: E-Licence za izposojo po vrsti licence/ponudniku za Biblos (COBIB.SI, lokalna baza NUK)**

## <span id="page-20-0"></span>3.5 | Odpisano knjižnično gradivo (inventarne enote)

Za gradivo, ki smo ga odpisali v tekočem letu, najprej preverimo v segmentu *Zaloga*, razred *Polje 996/997*, koliko gradiva smo odpisali s *statusom 9* in *datumom statusa* od 1. januarja do 31. decembra. Pozorni smo zlasti na inventarne opombe (*996/997r*) in na ceno/vrednost publikacije (*996/9973*), saj mora omenjena podatka vsebovati vse odpisano gradivo. [Ko](#page-20-2) ugotovimo, da so vsi podatki ustrezno opisani, lahko pripravimo seznam odpisanega gradiva (*Z-SEZ-02*5). Če imamo posebej inventarizirane integrirne vire označene za odpis in v opombah vpisano *Integrirano k IN\*,* potem jih moramo izločiti iz seznama in v tem primeru si pomagamo z iskalnikom [\(Slika 16](#page-21-0) in [Slika](#page-21-1) 17).

 $\overline{\phantom{a}}$ 

<span id="page-20-2"></span><sup>-&</sup>lt;br>5 <sup>5</sup>COBISS3/Zaloga, Dodatek B.1, IZUM, november 2018, dostopno na: https://home.izum.si/izum/e-[prirocniki/4\\_COBISS3\\_Zaloga/B.1.pdf](https://home.izum.si/izum/e-prirocniki/4_COBISS3_Zaloga/B.1.pdf)

**NARODNA IN UNIVERZITETNA KNJIŽNICA 21** | stran

![](_page_21_Picture_29.jpeg)

### <span id="page-21-0"></span>**Slika 16: Priprava seznama za odpis gradiva Z-STA-03 (iskalnik)**

![](_page_21_Picture_30.jpeg)

<span id="page-21-1"></span>![](_page_21_Figure_4.jpeg)

## <span id="page-22-0"></span> 4 | PARAMETRI ZA Z B IRKO, PRIRAST IN ODPIS

V preglednici 1 so prikazane in definirane razvrstitve, ki so upoštevane v izpisih **Z-BibSiSt,** ki jih pripravljamo in izpisujemo na osnovi podatkov v segmentu COBISS3/Zaloga. V prvem stolpcu je izpisano ime razvrstitve, v drugem stolpcu je njen opis, v tretjem stolpcu so naštete kategorije razvrstitve, če kategorija ni dinamična, v četrtem stolpcu pa so našteti izpisi, v katerih se ta razvrstitev upošteva.

<span id="page-22-1"></span>![](_page_22_Picture_309.jpeg)

![](_page_22_Picture_310.jpeg)

<span id="page-22-2"></span> 6 Če je oznaka fizične oblike določena v polju 996/997, se enota gradiva razvrsti v ustrezno vrsto knjižnega gradiva ali neknjižnega gradiva na fizičnih nosilcih glede na vrednost v podpolju g\o. Pri enoti gradiva, kjer oznaka fizične oblike v polju 996/997 ni določena, se pri razvrščanju upoštevajo bibliografski podatki.

<span id="page-22-3"></span><sup>7</sup> Če je v polju 996/997 vnesena oznaka fizične oblike g\o=a\*, se enota gradiva razvrsti med *knjige in brošure*.

Če je oznaka fizične oblike knjižnega gradiva določena le na nivoju bibliografskega opisa, se gradivo razvrsti glede na pogoje za razvrščanje knjižnega gradiva na osnovi bibliografskih podatkov.

**NARODNA IN UNIVERZITETNA KNJIŽNICA 23** | stran

![](_page_23_Picture_292.jpeg)

|                                           |                                                                                                    | elektronske publikacije na fizičnih<br>nosilcih $(2.2)$ –<br>996/997g\o=la, lb, lc, ld, le, lf, lg, lh, lj, lz<br>oziroma<br>001b=l in 135b=a, b, c, d, e, f, g, h, j ali z<br>drugo neknjižno gradivo (2.3)<br>996/997g\o=b*, c*, d*, e*, f*, k*, r*<br>oziroma<br>$001c=c$<br>ali<br>001b=b, c, d, e, f, k ali r<br>ali<br>130a=a, b, c, d, e, f, g, h ali z<br>skupaj - zbirni podatki<br>$\bullet$ |                                                |
|-------------------------------------------|----------------------------------------------------------------------------------------------------|----------------------------------------------------------------------------------------------------|------------------------------------------------|
| knjižno in neknjižno<br>gradivo_BibSiSt_1 | glede na vrste<br>knjižnega in<br>neknjižnega gradiva na<br>fizičnih nosilcih,<br>razvrščenega po<br>navodilih NUK | knjižno gradivo - vrsta gradiva:<br>$\bullet$<br>1.1, 1.2, 1.3, 1.4, 1.5, 1.6<br>neknjižno gradivo - vrsta gradiva:<br>$\bullet$<br>2.1, 2.2, 2.3<br>drugače razporejeno gradivo <sup>8</sup><br>$\bullet$<br>skupaj – zbirni podatki<br>$\bullet$                                                                                                    | Z-BibSiSt-01,<br>Z-BibSiSt-02,<br>Z-BibSiSt-03 |
| način<br>nabave_BibSiSt_1                 | način nabave gradiva                                                                                               | nakup<br>$\bullet$<br>lastna izdaja<br>$\bullet$<br>zamena<br>dar<br>drugo<br>$\bullet$<br>brez vrednosti<br>$\bullet$<br>skupaj - zbirni podatki<br>$\bullet$                                                                                                    | Z-BibSiSt-02                                   |
| način<br>nabave_BibSiSt_2                 | način nabave gradiva                                                                                               | nakup<br>$\bullet$<br>obvezni izvod<br>$\bullet$<br>obvezni izvod ustanove<br>$\bullet$<br>zamena<br>dar<br>drugo<br>brez vrednosti<br>$\bullet$<br>skupaj - zbirni podatki                                                                                                    | Z-BibSiSt-12                                   |
| način<br>nabave_BibSiSt_3                 | način nabave gradiva                                                                                               | nakup<br>obvezni izvod ustanove<br>zamena<br>dar<br>drugo<br>brez vrednosti<br>skupaj – zbirni podatki                                                                                                    | Z-BibSiSt-22                                   |
| način<br>nabave_BibSiSt_4                 | način nabave gradiva                                                                                               | nakup<br>obvezni izvod<br>zamena<br>dar<br>$\bullet$                                                                                                    | Z-BibSiSt-32                                   |

<span id="page-24-0"></span><sup>&</sup>lt;sup>8</sup> Če v knjižnici obstaja gradivo, ki ga glede na kriterije razvrstitve, ni mogoče razvrstiti med knjižno ali neknjižno gradivo, se razporedi v kategorijo *drugače razporejeno gradivo*. Če takšnega gradiva v knjižnici ni, se kategorija ne prikaže v statistiki.

![](_page_25_Picture_285.jpeg)

![](_page_26_Picture_32.jpeg)